#### For Trimble Customers

lia Trimble®

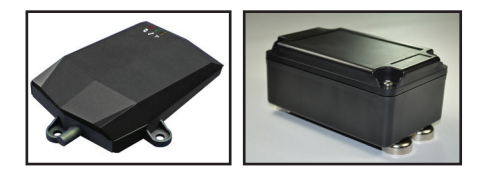

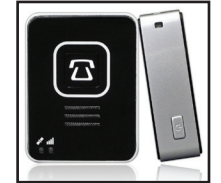

# The L2P Web Portal User Guide

# **Managing Your Devices**

- **1. Login to the L2P website by entering L2P.Trimble.com website address into your browser.**
	- **a.** Enter your "User ID" and "Password".
	- **b.** Select "Login Now".

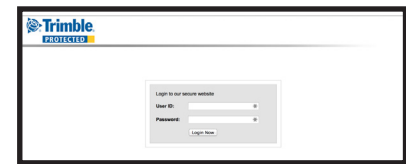

#### Contents:

- Managing Your **Devices**
- Command Center
- Geo-Fence
- **G-Force**
- **Account Profile**
- **History**

#### This L2P Web Portal User Guide describes the use of the web site L2P. Trimble.com. The guide explains how to configure and locate L2P devices, create Geo-Fences, set G-force levels and create history reports. These instructions apply to L2Pp, L2Plw, L2Pcm, L2Pe and L2P After Market Kit.

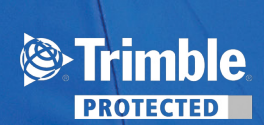

# **2. Select a Locator**

**a.** Use the pull-down list to select a device.

**3. Real Time Locate a**. To request your L2P's current

## **4. Changing Locator Icon and Name**

position select Locate Device.

- **a.** Place your mouse over locator icon to display the locator name and last reported position.
- **b.** Double left mouse click on the icon.
- **c.** You can change the Locator Name and Icon.
- **d.** Select "Update" to save changes.

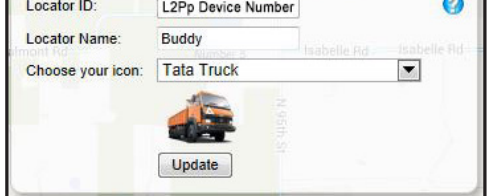

## **5. Current L2P Status**

- **a. GPS:** displays the signal strength of from the satellites. picked up by the GPS receiver in the tracker.
- **b. GSM:** displays the cellular signal strength of the connection between the closest cell towers.
- **c. Batt:** displays the current battery levels for the L2P device.

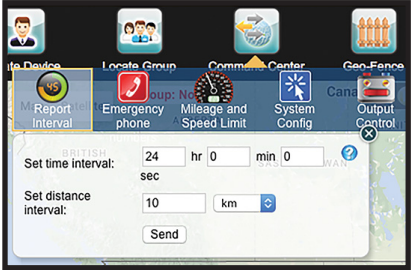

Ŵ

New SOS number

**Base Station Number** 

New SOS humber:<br>New Emergency Number 1<br>(SMS):

Geo-Fence

 $\ddot{}$ 

 $\bullet$ 

举

**1xxxXXXxxxx** 

1xxxXXXxxx

Send

# Command Center

- **1. Report Interval**
	- **a.** Set time interval.
	- **b.** Set distance interval.
	- **c.** Select "Send".
	- *Note: Trimble recommends the report interval be set between one (1) to 24 hours. This setting reduces the battery consumption and increases the time you will be able to locate the device. The device can be located at anytime within the portal using "Locate Device".*

#### **2. Emergency phone number (for L2Plw only)**

- **a.** Enter the SOS number.
- **b.** Enter the Emergency Number 1 (SMS).
- **c.** Select "Send".

*Note: The SOS number is called when an alert is triggered (G-force or SOS button) by the L2Plw, Lone Worker device. All other device do not use SOS feature.*

## **3. Mileage and Speed Limit**

- **a.** Enter the initial mileage value, or Kilometers.
- **b.** Enter the speed alert limit.
- **c.** Select "Send"

*Note: When this speed is exceeded an alert is generated.*

# 4. **System Configuration**

**a.** Assisted Mode

 Note: A-GPS technology locates the asset by triangulating between nearby cellular towers to find its location down to the city street address level.

**b.** Working Mode

*Normal Mode*: Position is reported based on time and distance, G-Force, or Geo-Fence settings. At 15 minutes and 20Km interval, internal battery will last up to 30 hours.

*Stand-by Mode*: L2P is waiting to receive the servers command to send its position. G-Force will also send an alert. Internal battery will last up to two (2) days.

*Sleep Mode*: L2P wakes up and reports its position and status once every 12 hours. G-Force will also send an alert. Internal battery will last up to five (5) days.

*Asset Tracking Mode*: The time interval sets when L2P wakes up and reports its position and status. G-Force will NOT send an alert. Internal battery will last up to two (2) days.

*Retrieve Mode Status:* Will retrieve the current mode of the L2P device.

*Note: Battery estimates are for the L2Plw and backup batteries for the L2Pcm and Trimble Total Station Aftermarket Kits.*

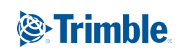

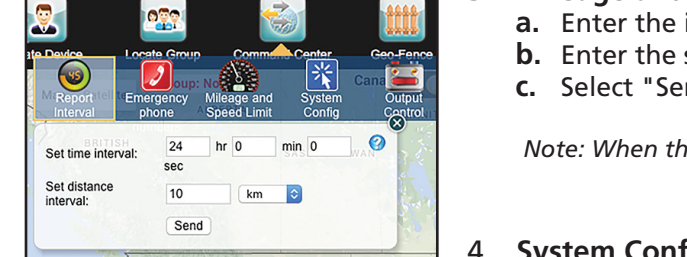

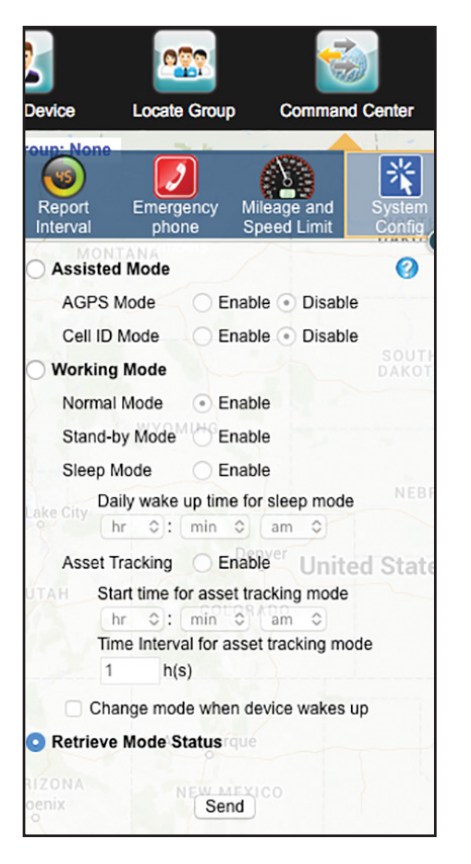

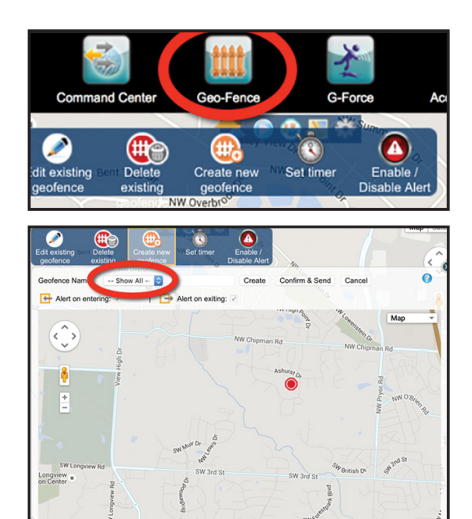

Google

# Geo-Fence

- **1.** Select "Geo-Fence".
- **a.** Select "Create new Geo-Fence".
- **b.** Use the "Show All" pull down to select an available Geo-Fence.
- **c.** Enter a name for this Geo-Fence.
- **d.** Select "Create".
- **e.** Left mouse click, within the map area, and drag the corner from the highlighted blue box to define your Geo-Fence.
- **f.** Select "Confirm & Send".

# G-Force

- **1.** Create G-Force.
- **a.** Select the level at which an alert should be sent.
- **b.** Select "Send".

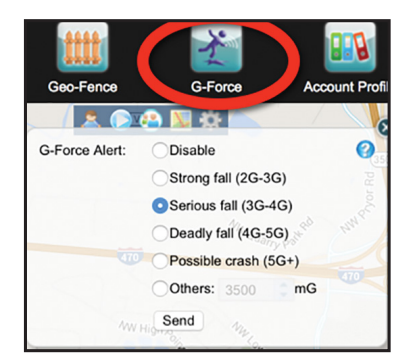

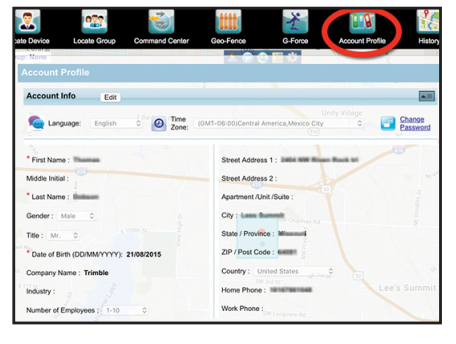

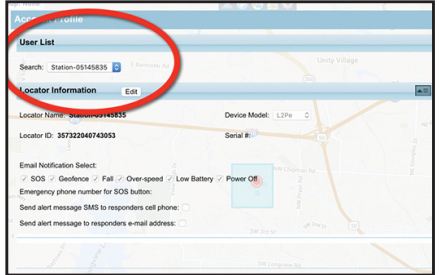

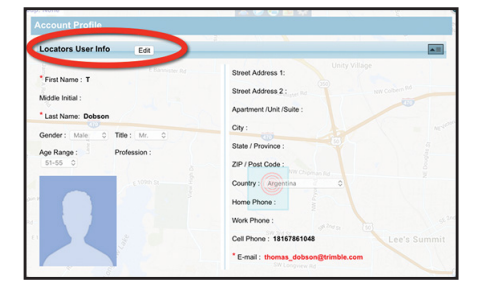

# Account Profile

- **1.** Set-Up/Edit your alert profile details
- **a.** Select"Account Profile".
- **b.** Select "Edit" to enter your company information.
- **c.** Select "Save".
- 2. Set-Up/Edit User List / Locator Information
- **a.** Scroll down to User List.
- **b.** Use the drop down list to select a device.
- **c.** Select "Edit".
- **d.** Select which of the notifications to send.
- **e.** Select either or both send alert messages via SMS / email.
- **f.** Select "Save".
- 3. Set-Up / Edit User List / Locators User Info
- **a.** Scroll down to Locators User Info.
- **a.** Select "Edit".
- **b.** Enter First Name and Last name.
- **c.** Enter a cell phone number and email address.
- **d.** Select "Save".

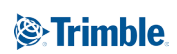

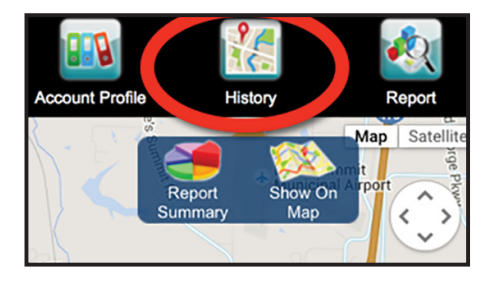

#### $C-F<sub>0</sub>$ **15** Event Tyr Breadcrumb Trail C From: (dd/mm/yyyy)<br>(hh:mm) Mileage / To: (dd/mm/yyyy) (hh:mm) Speed 30/10/2015 00:00 30/10/2015 23:59  $km/h$   $\odot$ Show Last Report Generate

# **History**

- **1.** Display on Map/Export to Excel device history
- **a.** Select "History".
- **b.** Select "Show On Map".

**c.** Use pull down to select which Event Type to display / export: Breadcrumb, SOS, Geo-Fence (exit), Geo-Fence (Enter), and Over Speed.

- **d.** Select the From and To dates & times.
- **e.** Select the "Mileage/Speed" units.
- **f.** Select "Generate".
- **g.** Select "Export to Excel" or "Show on Map".

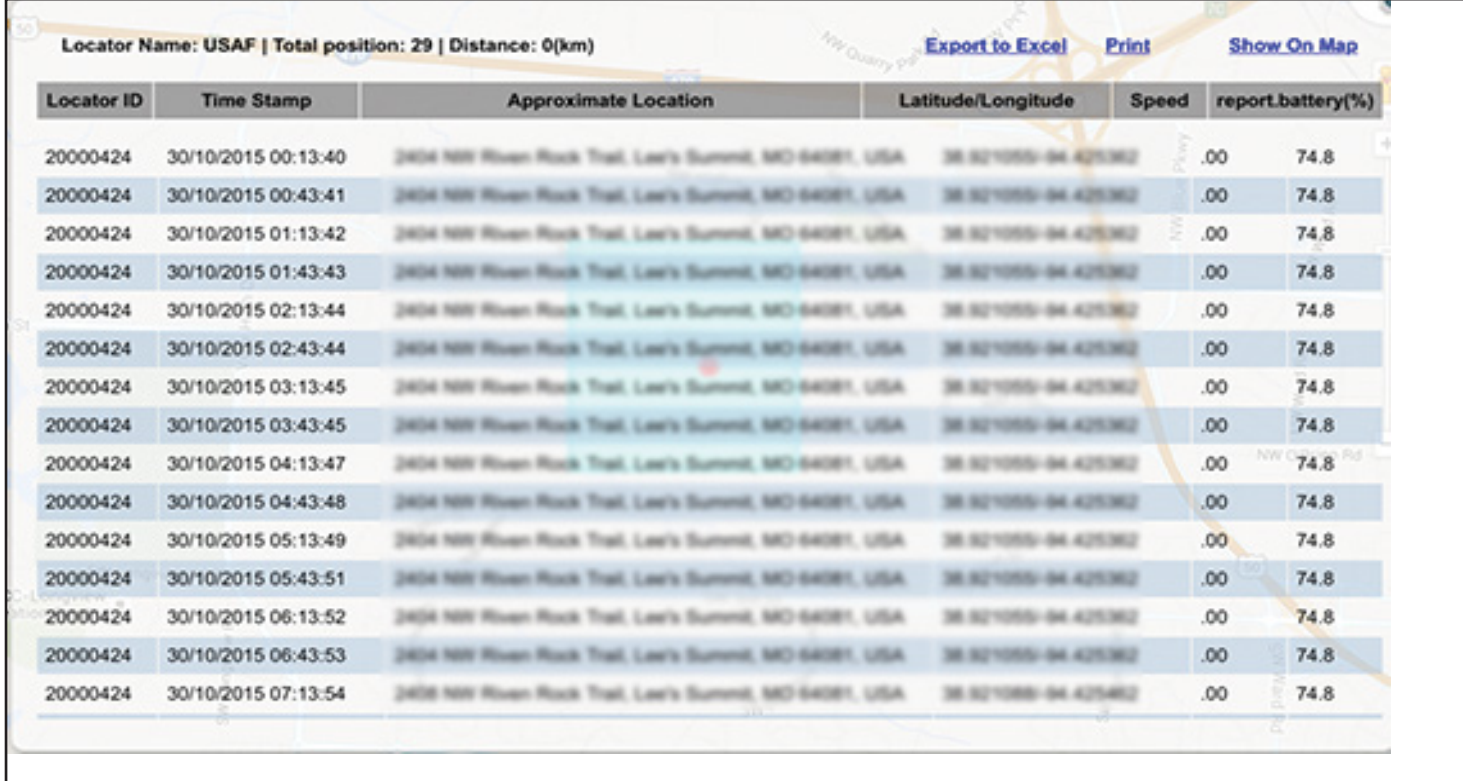

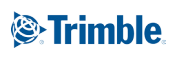

©2016, Trimble Navigation Limited. All rights reserved. Trimble, the Globe & Triangle logo are trademarks of Trimble Navigation Limited registered in the United States Patent and Trademark Office and/or in other countries. All other trademarks are the property of their respective owners.